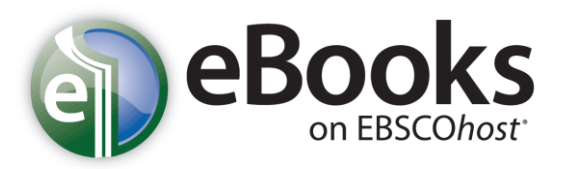

## *Help Sheet*

## **Downloading eBooks**

If your library offers eBook download capabilities, you may choose to download an eBook to your computer and read it offline at a later time. Adobe® Digital Editions 1.7.1 or higher is required for offline viewing. This free software can be downloaded fro[m http://www.adobe.com/products/digitaleditions.](http://www.adobe.com/products/digitaleditions/)

## **To download an eBook:**

1. Click the **Download (Offline)** link for the eBook you would like to download.

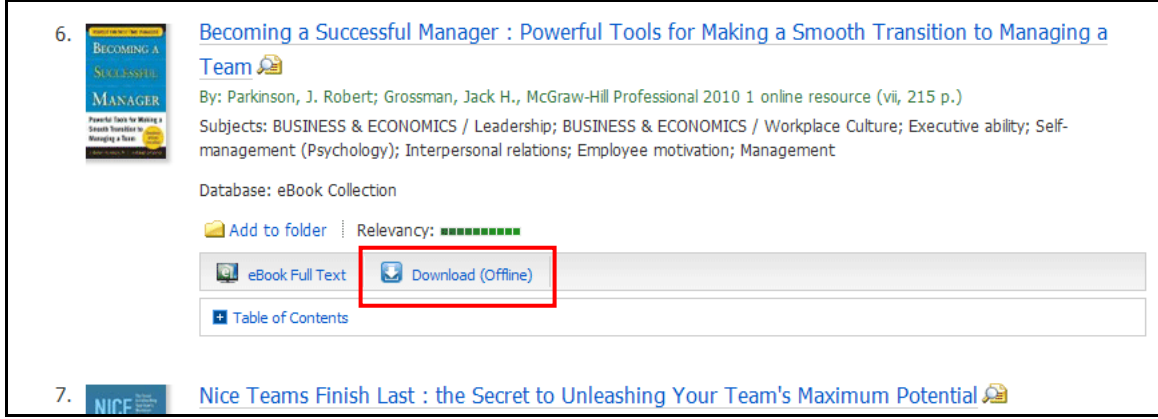

2. Select a **Checkout period** from the drop-down menu and click the **Checkout & Download** button.

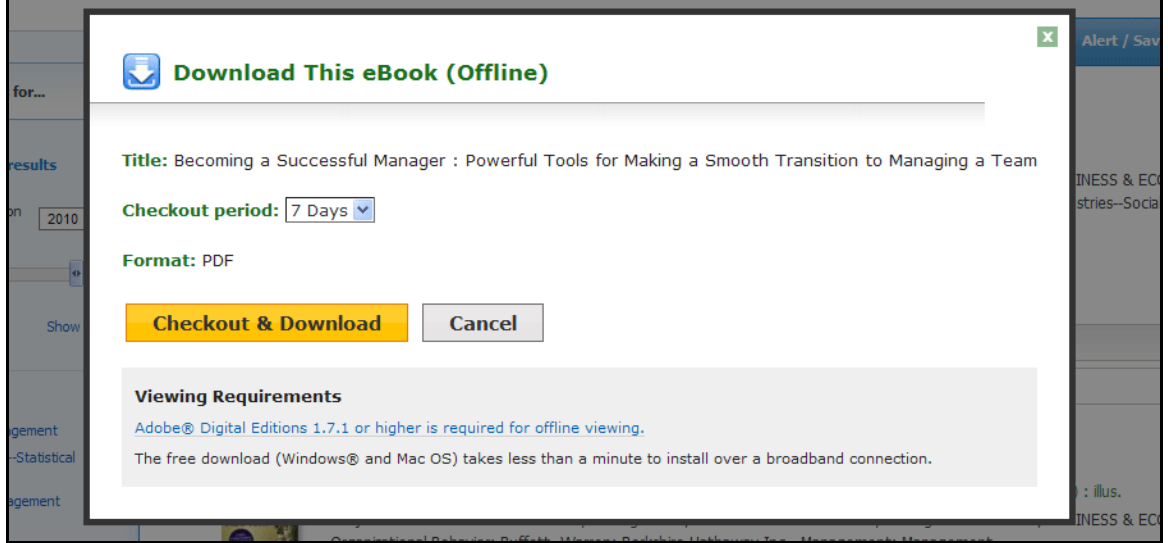

Find tutorials, FAQs, help sheets, user guides, and more at http://support.ebsco.com.

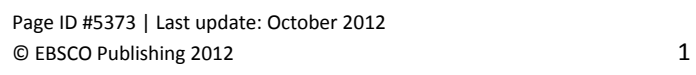

- 3. The eBook is added to the Checkout area of the folder, accessible from the upper-right corner of the EBSCO*host* interface. If you are not logged into your My EBSCO*host* folder, you are prompted to do so.
- 4. Select **Open with** or **Save File** from the resulting dialog box.

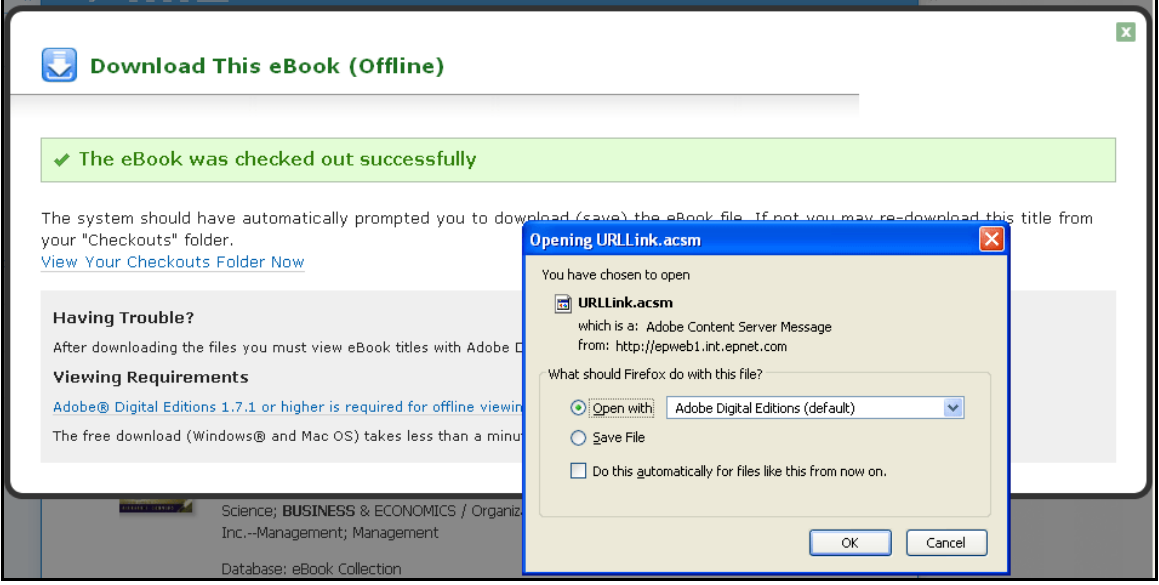

If you select **Open with**, your eBook is opened with Adobe® Digital Editions. If you select **Save file**, the eBook is saved to your computer and can be opened with Adobe® Digital Editions at a later time.

5. When a downloaded eBook is opened, it is displayed in Adobe® Digital Editions

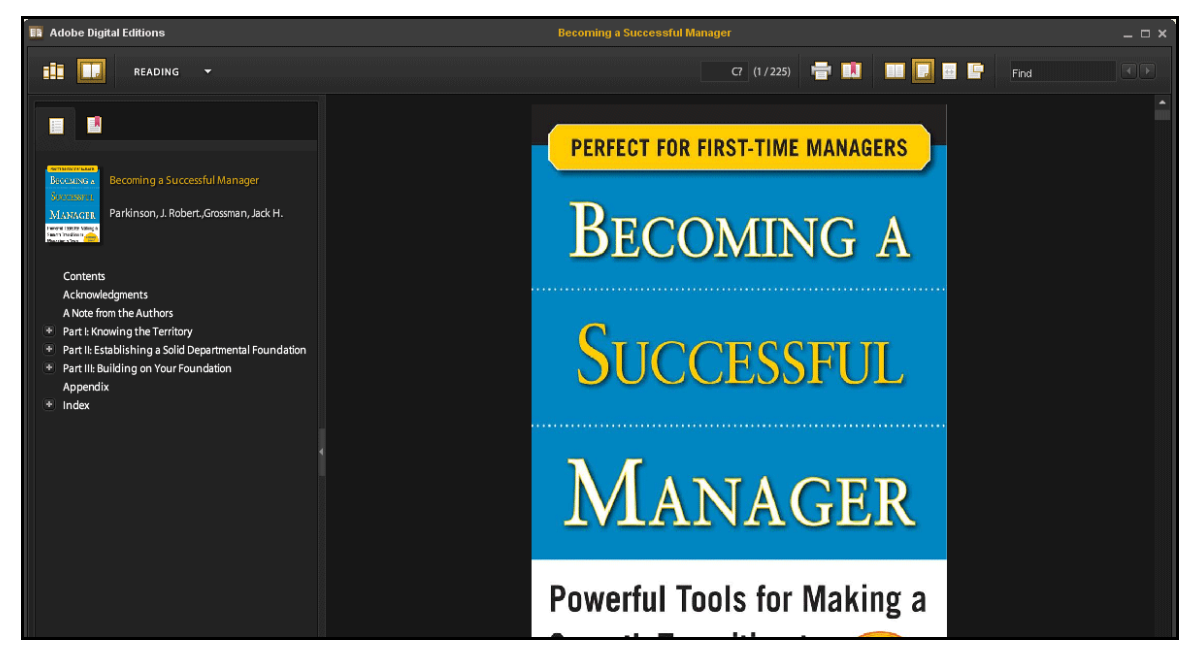

Find tutorials, FAQs, help sheets, user guides, and more at http://support.ebsco.com.

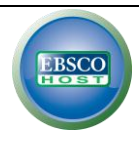

## **Placing a Hold on an eBook**

If the eBook you have chosen to download is in use by another patron, and if your library offers Holds capabilities, you have the opportunity to place a hold on the eBook to download when it becomes available. Enter your e-mail address in the field provided and click the **Place Hold** button.

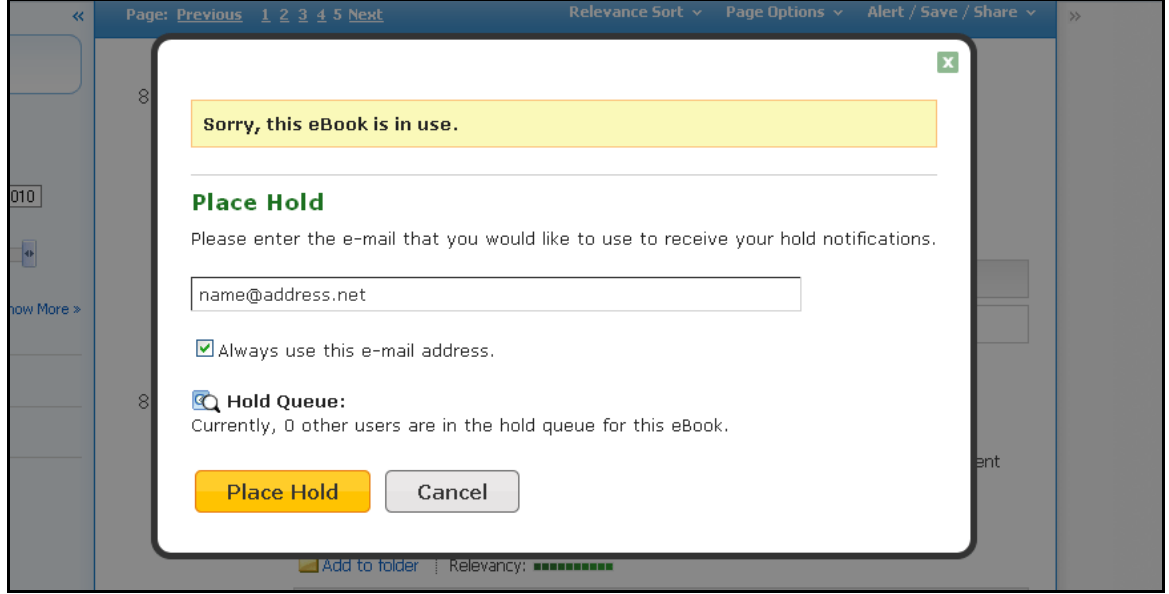

The eBook is placed in the Holds area of your My EBSCO*host* Folder. When the eBook is available, you are notified via the e-mail address you provided and the eBook appears in the Checkouts area of your folder.

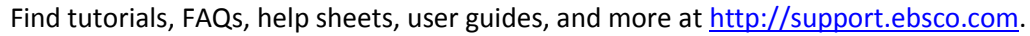

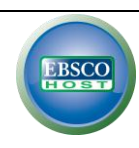